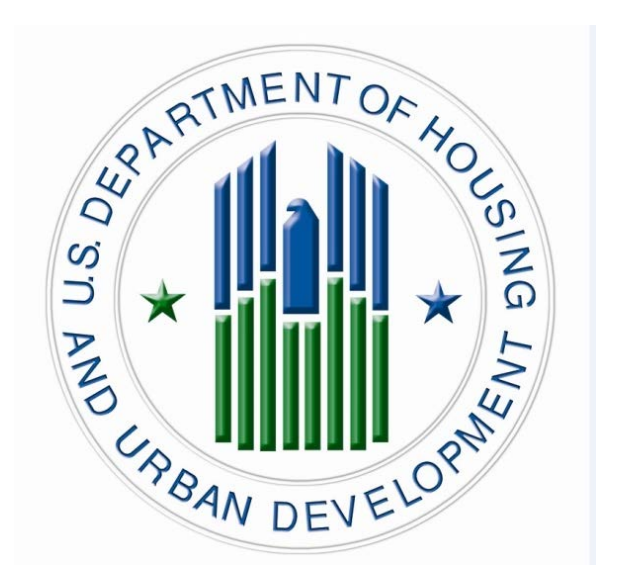

# **TRANSIT BENEFIT PROGRAM Approving Official Guide**

**Last Update 2.2.2016**

Presented By:

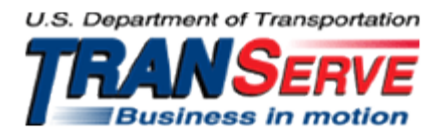

**Visit the TRANServe website at: [http://transerve.dot.gov](http://transerve.dot.gov/)**

Start at the [TRANServe.dot.gov](http://transerve.dot.gov/index.html)

• Choose Participants :

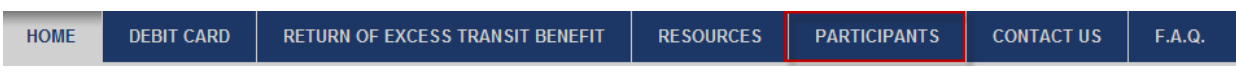

- Select **HUD**
- Click: HUD [Transit Benefit Application System](https://transitapp.ost.dot.gov/)
- Log-in with your User Name and Password
	- ♦ Your government email address is your User Name
	- ♦ FIRST TIME ONLY Click "Register" to create an account"
		- A temporary password will be emailed to you

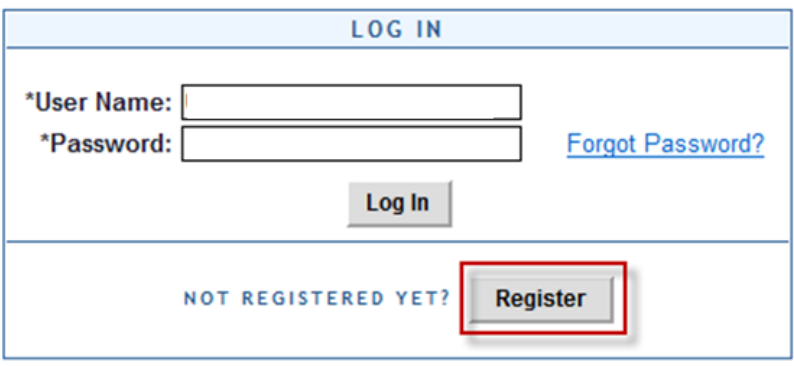

## **Application Types:**

- 1) RECERTIFY/ENROLL
	- a. Recertification = existing participants
	- b. New enrollees
- 2) CHANGE
	- a. Information Change
		- i. address, rate, method of transportation
- 3) WITHDRAWAL
	- a. Withdraw from the program

1. Select "Approval Section"

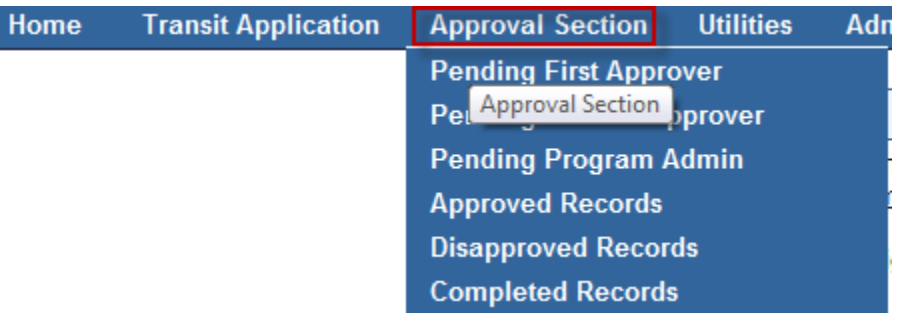

- 2. Select the correct queue:
	- a.  $\frac{\mathbf{1}^{\text{st}}$  **Approver** –
	- b. <mark>2<sup>nd</sup> Approver</mark> –
- 3. Click the name to review

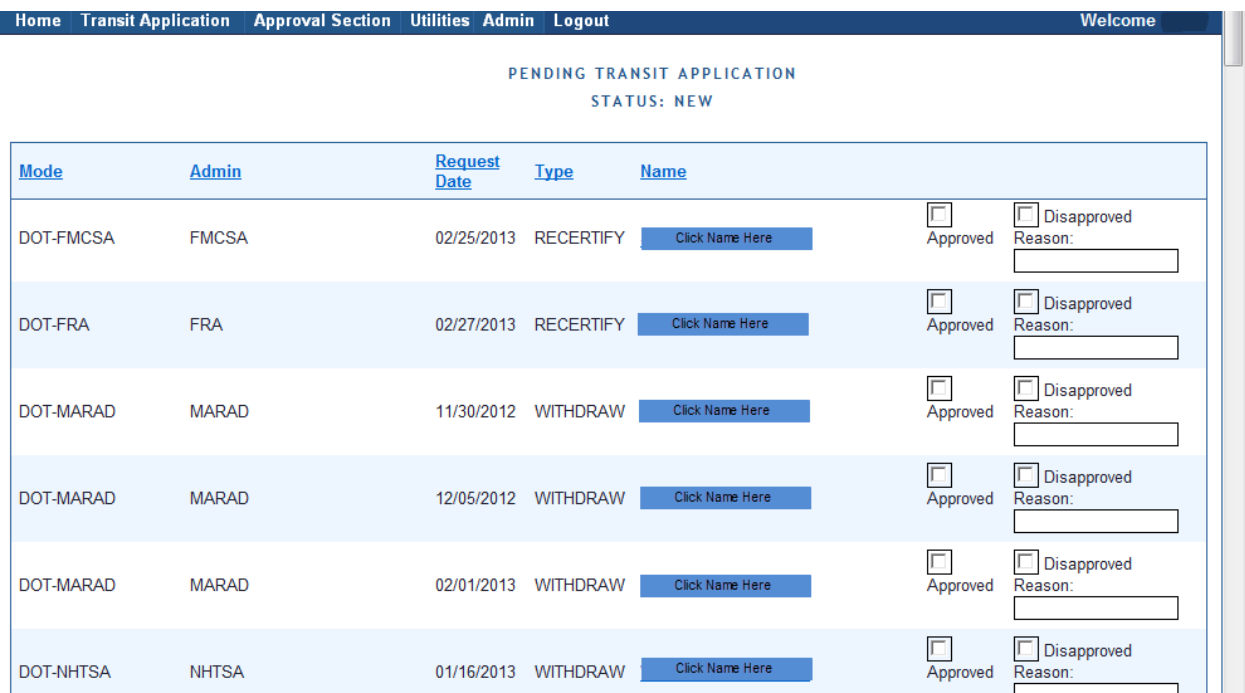

**Visit the TRANServe website at: [http://transerve.dot.gov](http://transerve.dot.gov/)**

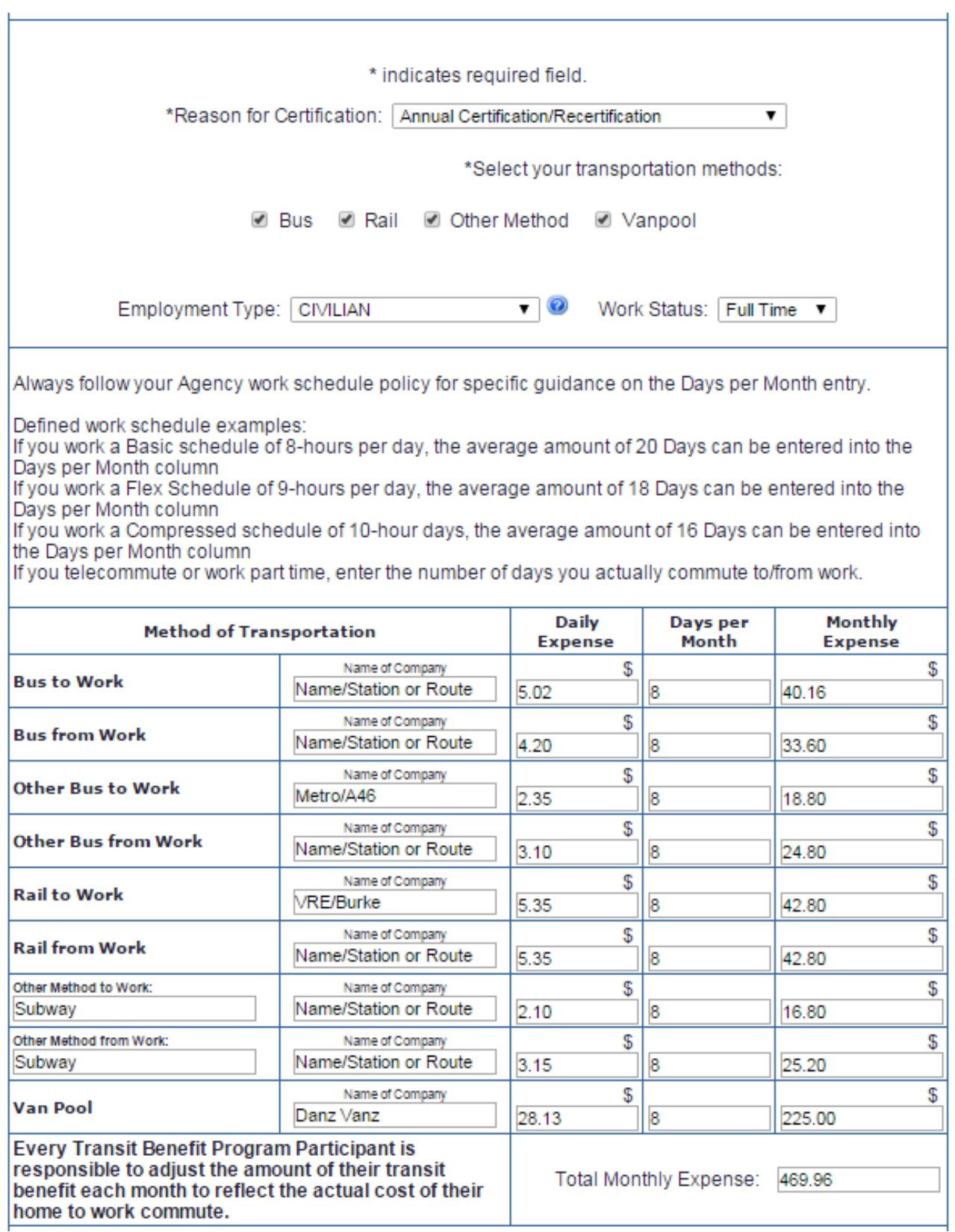

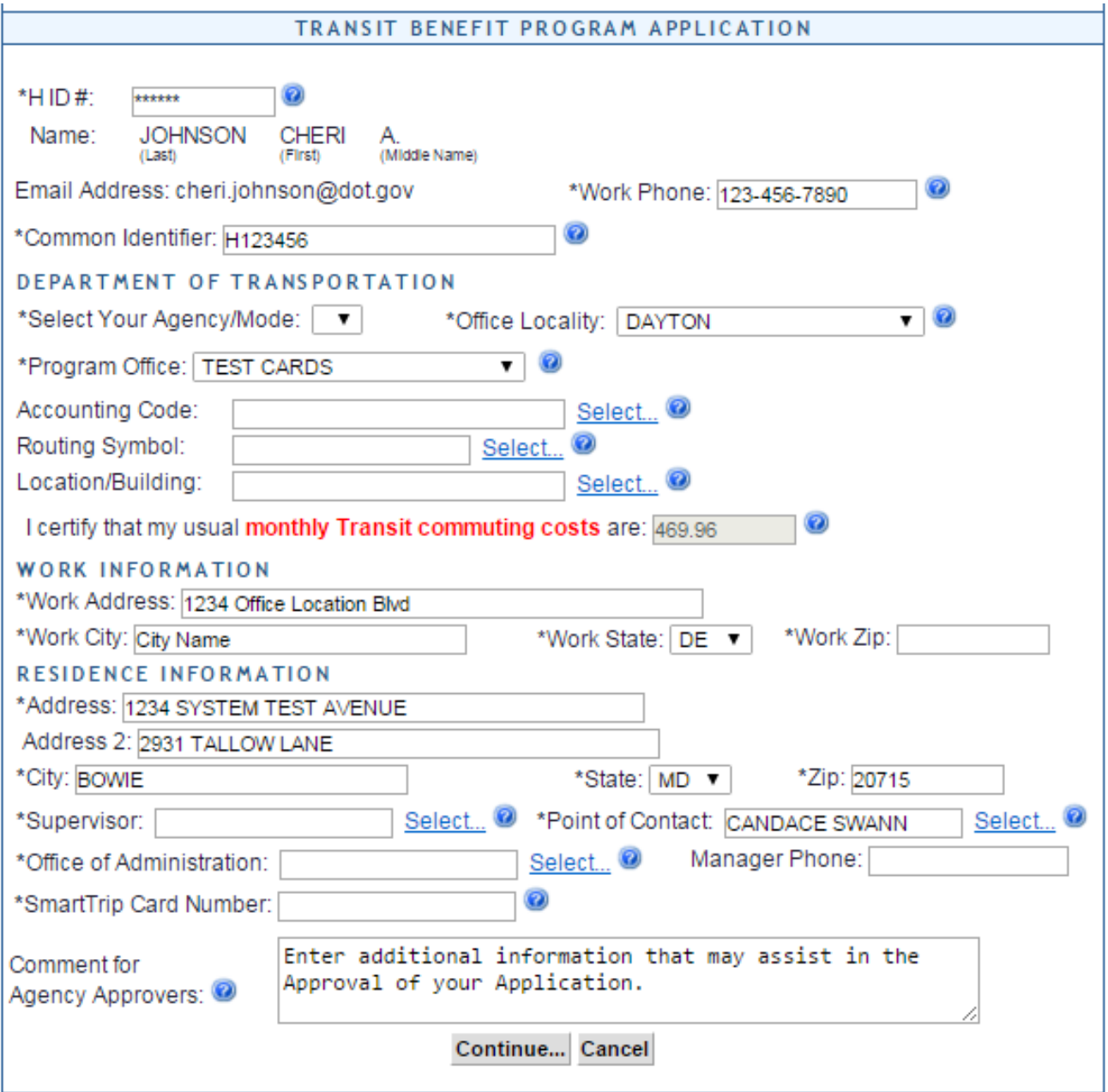

- 4. Review the Application
	- a. The Application must:
		- i. Specify name of Transportation Provider
		- ii. Indicate Daily, Weekly, Subtotal, Total Monthly Expense
		- b. The Approver must:
			- i. Verify the employee works for your Agency
				- 1. Check with your HR department, if needed
				- 2. Check the global directory
			- ii. Check SmarTrip® user entered number correctly
			- 1. Regional Field Offices enter "NA"
			- iii. Approve or Disapprove the Application
				- 1. Scroll to the top
					- a. Click "Approve" or "Disapprove"

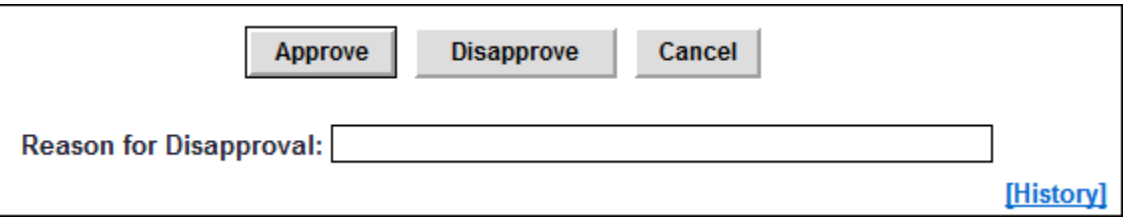

iv. If disapproved, enter Instructions to Participant in "Reason for Disapproval"

Note: Click "[History]" to review past actions

- 5. View Past Applications
	- a. Select "Completed Records"

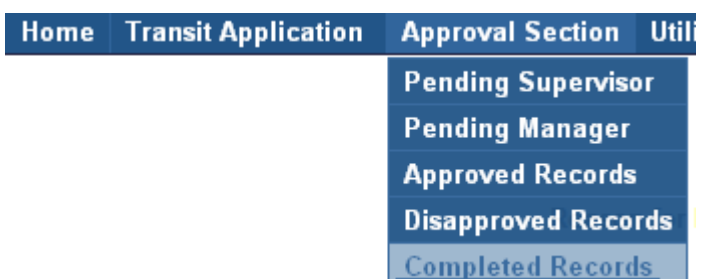

- b. Enter Participant's Name
- c. Click "Search"
	- i. Click Participant Name to choose record
		- 1. Review past application (if applicable)
		- 2. Click "Back" to look at another past application
		- **3.** Use this Navigation Bar to take another action

Home | Transit Application | Approval Section | Utilities | Admin | Logout

### **Appendix A**

#### **Using the Proxy Feature**

#### Add a Proxy

- 1. From the Home screen, click "My Account"
- 2. Click on your role
	- a. "Supervisor Proxy" or "Manager Proxy"

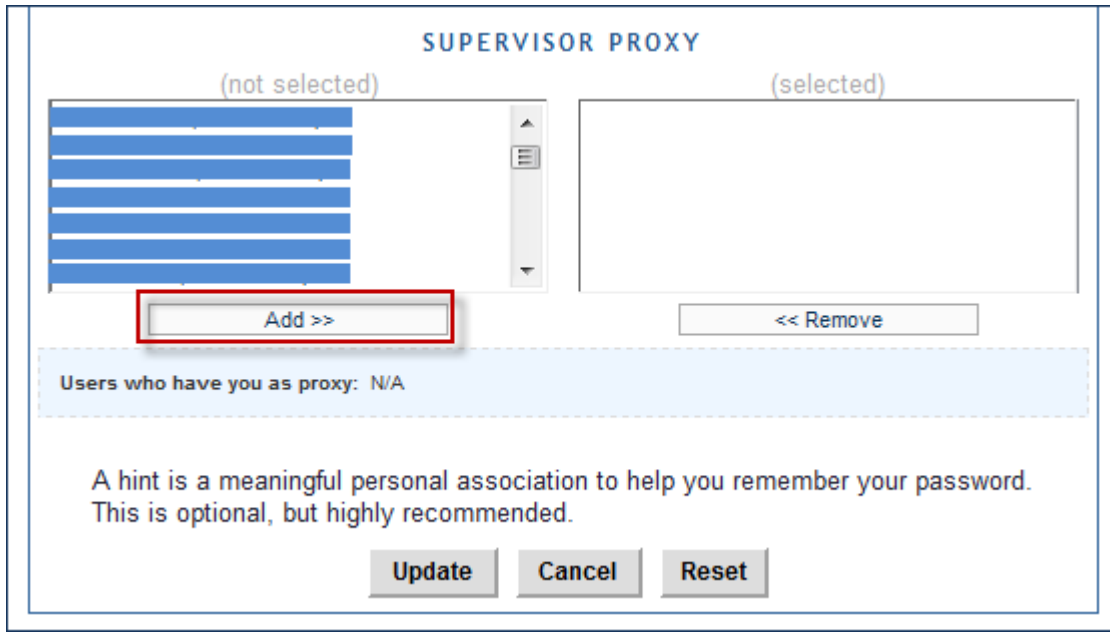

- 3. Select your designated Proxy from (not selected) list on the left
- 4. Click "Add" to move name to (selected) box.
- 5. Click "Update"

#### Reverse to Remove:

- 1. Click "Remove" to return name to the (not selected) box.
- 2. Click "Update"

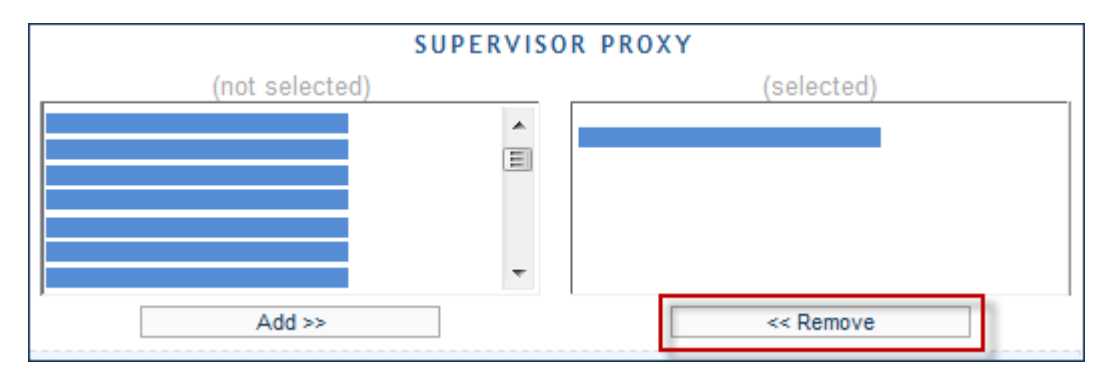

# **Your National Transit Benefit Office is here to assist Approvers**

**Please e-mail questions to:**

**For Baltimore & Richmond** Shae Parker at Shae.J. Parker@hud.gov

**Philadelphia & Charleston** Carol Juzwiak at [Carol.Juzwiak@hud.gov](mailto:Carol.Juzwiak@hud.gov)

**Pittsburgh** Pamela Whitelock at Pamela. Whitelock@hud.gov

**Or**

**Visit<http://transerve.dot.gov/>**

**TRANServe.dot.gov is an excellent resource providing access to TRANServe's Electronic Transit Benefit Application System, Program Materials, Best Practices, Policy, Regulations, Training, Guidance and Transit Links to assist in monitoring and administering your transit beneefit program.**

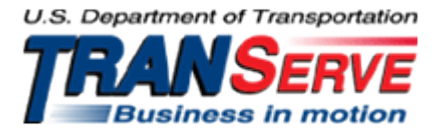